# **Program na podporu projektů ke zlepšení stavu životního prostředí hl. m. Prahy pro rok 2023**

# **ŽÁDOST O POSKYTNUTÍ DOTACE KROK ZA KROKEM**

## **I. LHŮTA PRO PODÁNÍ ŽÁDOSTI**

**Žádost musí být podána ve lhůtě od 5. 12. 2022 do 9. 1. 2023 včetně.**

Žádost musí být podána **současně v elektronické a tištěné formě**. Obě verze Žádosti musejí být identické, a to včetně příloh. **Pro dodržení lhůty je rozhodné datum odeslání Žádosti v tištěné formě** s tím, že tištěná forma musí obsahovat kód vygenerovaný po elektronickém odeslání Žádosti.

Žádost musí být podána **v elektronické formě** prostřednictvím portálu "Informační systém finanční podpory HMP" (použitím formuláře Software602 FormFiller). Podrobný návod je uveden níže.

Žádost **v tištěné formě** s kódem vygenerovaným po elektronickém odeslání Žádosti a podepsaná oprávněnou osobou/osobami (jeden výtisk) se podává, včetně všech příloh, jedním z těchto způsobů:

- a) Žádost v tištěné formě se podává **přímo na podatelně Magistrátu hlavního města Prahy** (dále jen HMP) (Mariánské náměstí 2/2, 110 01 Praha 1, nebo Jungmannova 35/29, 110 00 Praha 1, v úředních hodinách podatelen) nebo prostřednictvím držitele poštovní licence na adresu: Hlavní město Praha, Magistrát hlavního města Prahy, odbor ochrany prostředí, Jungmannova 35/29, 110 00 Praha 1, v zalepené obálce nadepsané "**DOTACE ŽP**". Každá Žádost musí být podána v samostatné obálce. Jedná-li za právnickou osobu společně více osob, musí být Žádost podepsána vlastnoručním podpisem všemi těmito osobami.
- b) Za rovnocenný způsob k tištěné formě podání se považuje i odeslání Žádosti **prostřednictvím datové schránky** na adresu - ID datové schránky: 48ia97h. Každá Žádost musí být zaslána včetně všech příloh ve formátu PDF, samostatnou datovou zprávou. Datová schránka musí být registrována na Žadatele. Jedná-li za právnickou osobu společně více osob, musí být Žádost podepsána zaručeným elektronickým podpisem všech těchto osob.
- c) Za rovnocenný způsob k tištěné formě podání se považuje i odeslání Žádosti e-mailem **prostřednictvím e-podatelny** na adresu posta@praha.eu. Tuto variantu lze využít pouze v případě, že Žadatel disponuje zaručeným elektronickým podpisem. Každá Žádost musí být zaslána včetně všech příloh ve formátu PDF, samostatným e-mailem. Žádost musí být podepsána zaručeným elektronickým podpisem Žadatele. Jedná-li za právnickou osobu více osob, musí být Žádost podepsána zaručeným elektronickým podpisem všech těchto osob.

#### **II. JAK NA FORMULÁŘ – ZÁKLADNÍ KROKY**

Žádost je Žadatel povinen vypracovat prostřednictvím **elektronického formuláře v aplikaci Software602 FormFiller**, který je k dispozici na internetových stránkách www.praha.eu – záložka "O MĚSTĚ", sekce "Finance", položka "Dotace a granty", a dále položka "Životní prostředí a energetika". Zde je také odkaz na volně stažitelný program Software602 FormFiller, nezbytný pro spuštění formuláře.

#### **Návod pro použití formuláře:**

- a) Stáhněte si a nainstalujte aplikaci Software602 FormFiller.
- b) Stáhněte si a uložte formulář Žádosti pro aktuální rok.
- c) Spusťte aplikaci Software602 FormFiller a otevřete v ní uložený formulář.
- d) Formulář vyplňte a vložte do něj veškeré přílohy, přílohy před vložením do formuláře jednoznačně nazvěte.
- e) Po vyplnění formuláře spusťte kontrolu vyplnění Žádosti (tlačítko "Provést kontrolu žádosti").
- f) Odešlete formulář elektronicky na MHMP (tlačítko "Odeslání elektronické žádosti na MHMP"). Pro tento úkon je nutné, abyste byli připojeni k internetu. Odesláním samotného elektronického formuláře prostřednictvím internetu současně posíláte všechny vložené přílohy, není potřeba je posílat zvlášť.
- g) Po úspěšném odeslání se ve formuláři objeví informace o přijetí Žádosti ze strany MHMP, s vygenerovaným kódem. Soubor .zfo si uložte a následně odevzdejte Žádost v tištěné formě v souladu s podmínkami uvedenými v bodu I.

# **III. CO VŠE MÁ BÝT SOUČÁSTÍ FORMULÁŘE, RESPEKTIVE ŽÁDOSTI?**

#### **Kompletní podání Žádosti představuje:**

- a) **Žádost podaná v elektronické formě,** tj. odeslaná přes internet prostřednictvím formuláře v aplikaci Software602 FormFiller: řádně vyplněný formulář Žádosti s nahranými přílohami.
- b) **Žádost podaná v tištěné formě,** tj. podaná na podatelně MHMP (osobně či prostřednictvím držitele poštovní licence), přes datovou schránku nebo e-mailem prostřednictvím e-podatelny: Žádost s kódem vygenerovaným po elektronickém odeslání Žádosti a podepsaná oprávněnou osobou/osobami, včetně všech příloh.

#### **Součástí vytištěné i elektronické verze Žádosti musí vždy být:**

- a) **projekt**, zpracovaný podle závazné osnovy (viz kapitola II. formuláře Žádosti),
- b) **rozpočet projektu** (viz kapitola III. formuláře Žádosti),
- c) **povinné přílohy** (viz kapitola IV. formuláře Žádosti).

## **IV. V JAKÝCH POLOŽKÁCH FORMULÁŘE SE DĚLÁ ČASTO CHYBA A JAK JÍ PŘEDEJÍT?**

Číslo v následujícím textu označuje položku ve formuláři Žádosti pro právnické osoby, číslo v závorce ( ) se týká formuláře Žádosti pro fyzické osoby.

#### **1. (1.) Opatření**

Správně zařaďte svůj Projekt do Opatření a podporované aktivity Opatření. V případě, že Váš Projekt pokrývá více Opatření, zařaďte ho do Opatření, kterého se týká nejvíce. Různá Opatření mají různé limity pro požadované finanční prostředky. Pozor na Opatření VI., které má přesně stanovené specifické podmínky a požadavky.

#### **4. (4.) Krátké odůvodnění žádosti (popis projektu)**

Co nejpřesněji vyjádřete základní záměr Projektu. Toto odůvodnění bude použito jako anotace Projektu ke zveřejnění na webových stránkách HMP.

#### **5. (5.) Název žadatele (Jméno nebo název žadatele)**

Uveďte celý **PŘESNÝ** název/jméno Žadatele tak, jak je uveden ve veřejném rejstříku nebo jiném dokladu o právní subjektivitě Žadatele.

#### **6.–9. (6.–9.) Přesná adresa sídla žadatele (adresa trvalého bydliště nebo sídla žadatele), kontaktní údaje žadatele, forma právnické osoby (právní forma fyzické osoby)**

Vyplňte přesně a úplně dle platných dokumentů.

#### **10. (10.) Registrace právní osobnosti žadatele (Živnostenské oprávnění žadatele)**

Správné a aktuální údaje si subjekty zapsané do veřejných rejstříků ověří na: [http://www.justice.cz/Justice2/Uvod/uvod.aspx,](http://www.justice.cz/Justice2/Uvod/uvod.aspx) subjekty zapsané do školského rejstříku na: <http://www.msmt.cz/ministerstvo/odkazy/skolsky-rejstrik> a subjekty zapsané do rejstříku registrovaných církví a náboženských společností, svazů církví a náboženských společností a evidovaných právnických osob na: [http://www3.mkcr.cz/cns\\_internet.](http://www3.mkcr.cz/cns_internet/)

Příspěvkové organizace zřízené městskou částí HMP tuto kolonku nevyplňují.

#### **17. (16.) Jméno osoby oprávněné jednat za žadatele na základě plné moci**

Vyplní se v případě, že za Žadatele jedná jiná osoba než je osoba k tomu oprávněná podle základních registrů, veřejných rejstříků nebo jiných dokumentů. V takovém případě je **plná moc** k oprávnění jednat za Žadatele **povinnou přílohou Žádosti**. Doporučený formulář plné moci je ke stažení na webu HMP.

#### **18. (17.) Bankovní účet žadatele**

Vyplňte přesně a úplně dle platných dokumentů – tj. dle dokladu o aktuálním bankovním účtu Žadatele. **Doklad o aktuálním bankovním účtu Žadatele**, na němž je uvedeno číslo účtu a jméno jeho majitele, tedy například potvrzení příslušného peněžního ústavu, kopie výpisu z účtu Žadatele v části bez finančních údajů, či kopie smlouvy o vedení účtu, **je povinnou přílohou Žádosti** (doklad nemusí předložit příspěvkové organizace zřízené městskou částí HMP).

## **V. JAK ELEKTRONICKÝ FORMULÁŘ FUNGUJE?**

Doporučujeme, abyste si po otevření elektronického formuláře samotný formulář nejprve celý prohlédli. Pomůže Vám to zorientovat se v požadavcích formuláře a v konkrétních potřebných přílohách.

#### **Informace k poli**

Po kliknutí do jakéhokoli pole se v pravém sloupci formuláře objeví popis pole, tzv. "Informace k poli". Zde je uveden např. počet povolených znaků, zda je pole povinné a další bližší vysvětlení k jeho vyplnění. Pokud se Vám pravý sloupec s informacemi k poli nezobrazuje, pak stiskněte na klávesnici kombinaci Ctrl + Alt + 1.

#### **Pole povinná a doporučená**

V elektronickém formuláři se setkáte s poli povinnými (červenými, po vyplnění se obarví žlutou barvou), poli doporučenými k vyplnění (žlutými) a poli, která se odemknou pro zapisování např. až po vyplnění předchozí hodnoty (šedými). **Na konci formuláře naleznete tlačítko "Provést kontrolu žádosti". Po stisknutí tohoto tlačítka nevyplněná povinná pole zčervenají.** Upozorňujeme, že i pole doporučené může být pro některé Žadatele povinné, např. souhlas vlastníka pozemku v případě realizace projektu na cizím pozemku, v takovém případě je nevyplnění tohoto pole formálním nedostatkem.

#### **Typy polí k vyplnění**

- a) **rozbalovací pole –** po kliknutí do pole vyberete jednu z konkrétních nabízených možností,
- b) **textové pole** po kliknutí do pole doplníte text, jednotlivá pole jsou omezena různým maximálním počtem znaků, počet znaků se zobrazuje v "Informaci k poli",
- c) **pole určené k vložení přílohy** v tomto případě nahrajete přílohu ve formátu \*.pdf , \*.doc (\*.docx, \*.rtf) nebo \*.xls (\*.xlsx) o velikosti max. 2 MB, **ostatní formáty formulář neakceptuje**; název přílohy se objeví v kolonce po jejím nahrání; v případě potřeby můžete zkontrolovat, zda je vložena do formuláře správná příloha - klikněte levým tlačítkem myši na příslušné tlačítko "Příloha žádosti" a vyberte možnost "Otevřít přílohu z formuláře"; stejným způsobem můžete přílohu uložit na disk Vašeho počítače nebo smazat.

U některých bodů naleznete dvě možnosti uvedení informace. Je zde textové pole omezené na 700 znaků, ale také možnost vložit přílohu. V závislosti na množství textu a Vaší potřebě vyberte jednu z možností. Je také možné přihrát obsáhlejší přílohu a zkráceně ji okomentovat v textovém poli. Odstavce/odřádkování v textovém poli docílíte kombinací kláves Shift + Enter.

U některých polí je Vám nabídnuta možnost nahrát více příloh nebo přidat více řádků (polí) (např. v případě více osob u statutárního orgánu); takové pole poznáte podle toho, že je v jeho levém rohu umístěno zelené plus (přidat další pole) a červený křížek (odebrat přidané pole).

## **VI. NA KOHO SE MOHU OBRÁTIT V PŘÍPADĚ NEJASNOSTÍ?**

Program administruje a informace ke zpracování Žádosti poskytuje odbor ochrany prostředí Magistrátu HMP, Jungmannova 35/29, Praha 1. Konzultace budou probíhat telefonicky nebo prostřednictvím emailu, ve výjimečných případech osobně. Osobní konzultace je nutno předem domluvit u níže uvedených referentů. **Konzultace nebudou probíhat v poslední den lhůty pro podání Žádosti**.

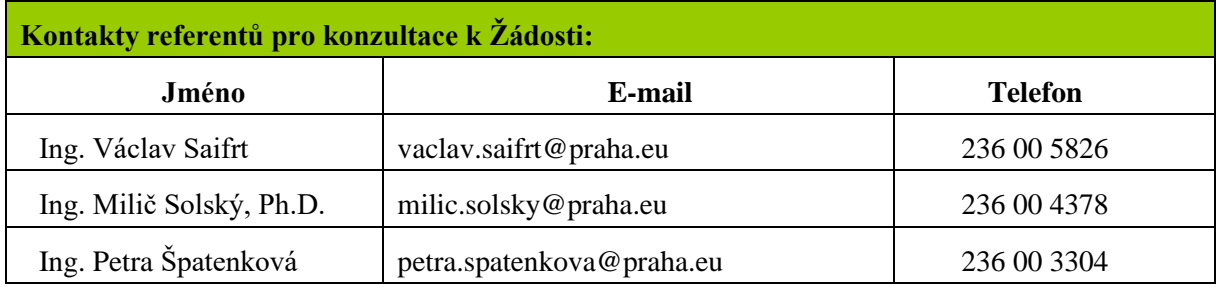

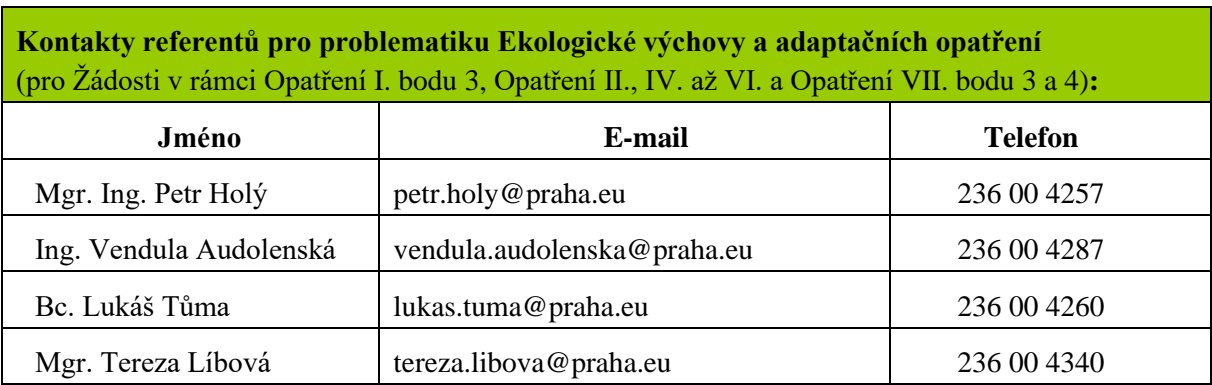

Pozn.: V případě personální změny bude aktuální seznam na webu www.praha.eu